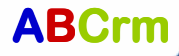

## į Instellingen

# Internet Explorer 7.0

Internet Explorer dient nog door de gebruiker handmatig ingesteld worden voor ABCrm. Dit is belangrijk i.v.m. het goed weergeven van de stamkaarten en de koppeling met MS Outlook en MS Office.

Ga naar het tabblad **beveiliging** (nummer 3. op schermvoorbeeld) en klik op de knop Websites (4.). Voeg toe: \*.abcrm.nl en \*.crmcorner.nl in bij punt 5. Let op: Zet het vinkje (zie punt 6.) uit! ABCrm werkt met HTTPS maar door het sterretje herkent IE 7.0 het niet. Als de sites er al staan, deze weghalen en nogmaals toevoegen (dit is een fout in IE 7.0).

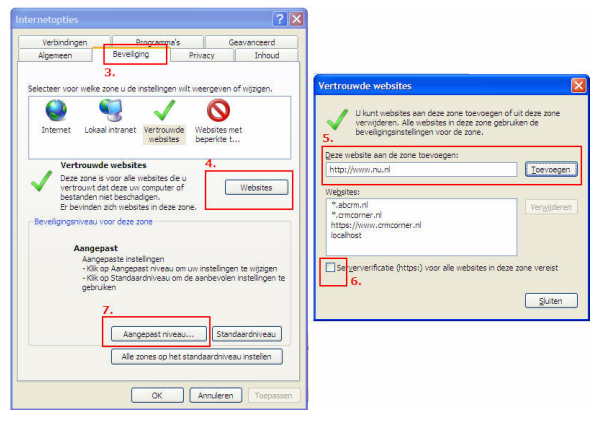

Klik op de knop sluiten en klik op de knop Aangepast niveau (nummer 7. op bovenstaand schermvoorbeeld).

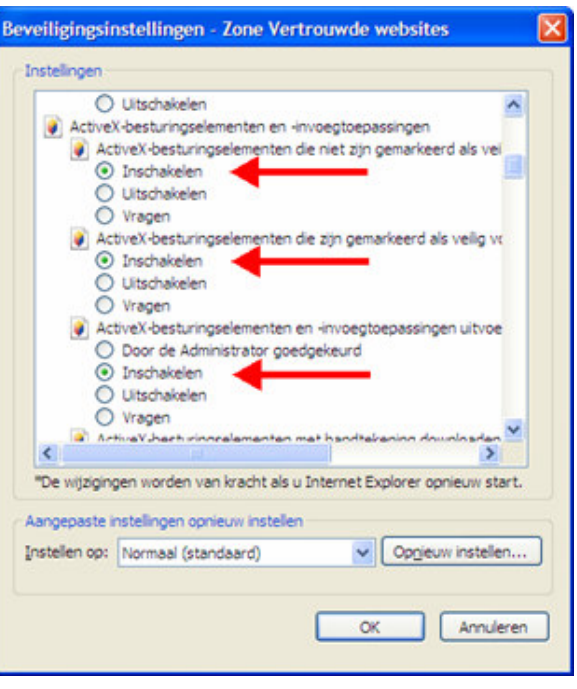

Scroll naar beneden en zet de eerste 7 ! Active X opties op Inschakelen (zie schermvoorbeeld hierboven). Deze instelling geldt alleen maar voor de ABCrm/CRMcorner websites. Voor niet vertrouwde websites blijft de instelling van kracht. Scroll vervolgens een stuk verder naar beneden en stel onderstaande twee zaken in:

### Instellingen:

Ga naar de optie EXTRA rechtsboven op de knoppenbalk en kies voor de onderste optie: Internetopties.

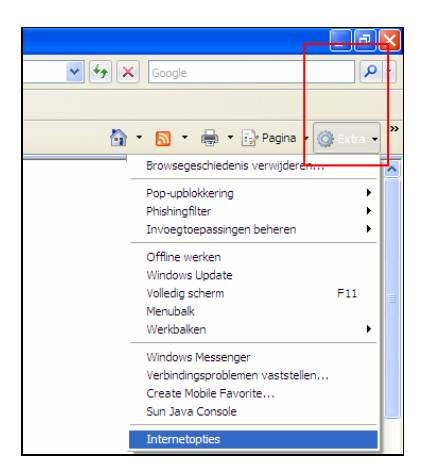

Klik in het daaropvolgend scherm op de knop Instellingen bij Browsergeschiedenis (zie nr. 1). In het volgende scherm zet de radiobutton op : Elke keer als ik de webpagina bezoek (nr 2.), druk op de knop OK.

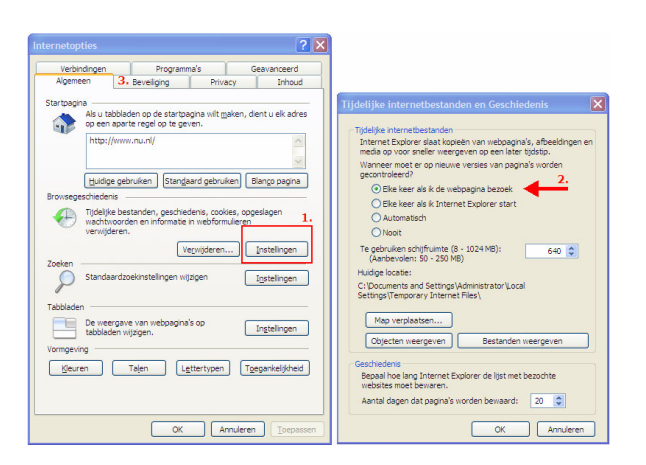

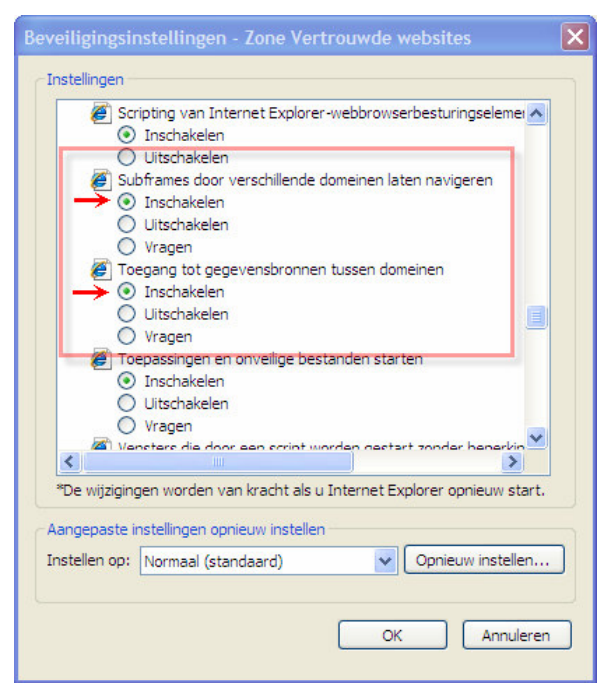

Druk op de knop OK, Uw browser is nu goed ingesteld voor ABCrm.

# ABCrm

#### Instellingen

į

# Bureaublad toegang

U kunt ABCrm direct vanuit het Windows bureaublad benaderen (Dit geldt niet voor Vista). Met deze tool heeft u alle taken en afspraken direct zichtbaar. Ook kunt u vanuit hier met 1 klik naar de applicatie. U kunt deze handleiding gebruiken voor het instellen van de bureaublad toegang of het herstellen (mocht de instelling weggevallen zijn).

Ga met de muis op een leeg gedeelte van de bureaublad staan en klik op de rechtermuisknop eigenschappen.

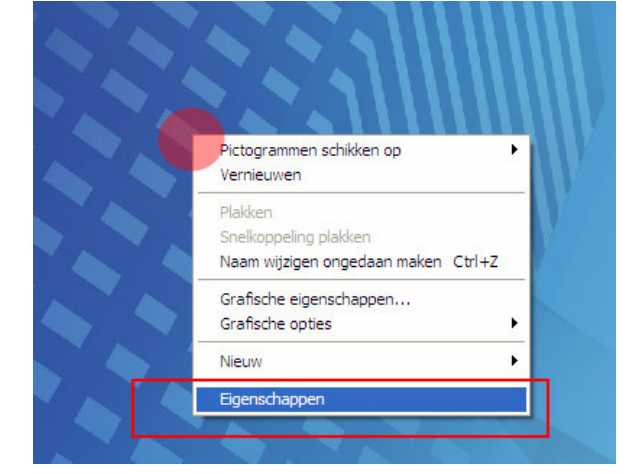

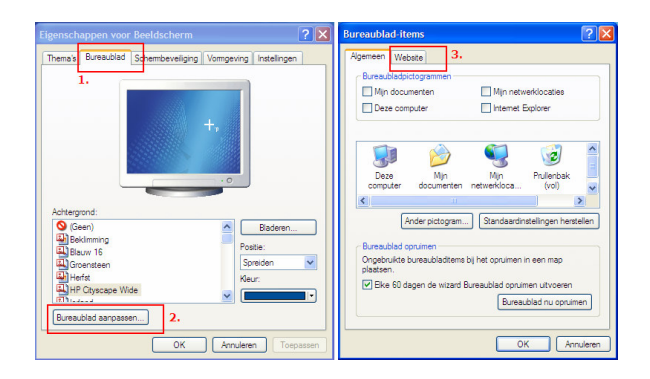

Ga naar tabblad **Bureaublad** (1.) en druk op de knop Bureaublad aanpassen (2.). In het daaropvolgende scherm ga naar Tabblad Websites (3.) en druk op de knop **Nieuw** (4.)

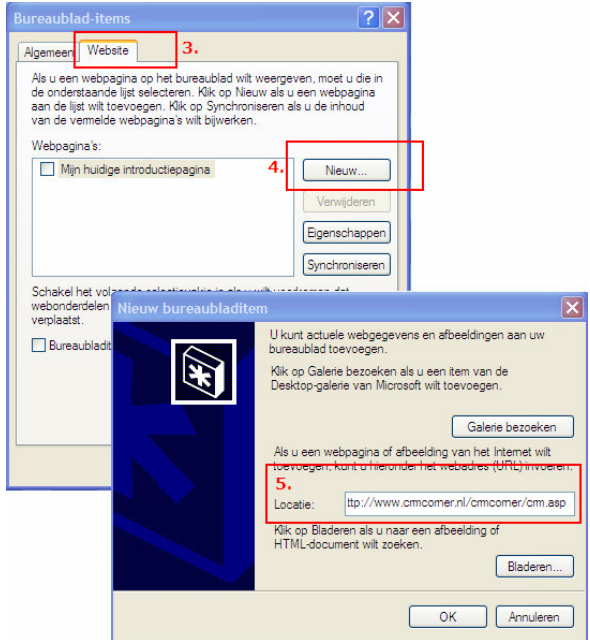

Voer vervolgens de volgende URL in:

http://www.crmcorner.nl/crmcorner/crm.asp en druk op de knop OK en vervolgens op de vragen ook OK. Sluit de openstaande vensters af. U krijgt nu een login scherm, hier dient u in te loggen. Er bestaat een kans dat het venster op een verkeerde plek op het bureaublad naar voren komt, linksboven bijvoorbeeld. Door bovenin in het groene vlak te klikken (6.), kunt u het venster verschuiven.

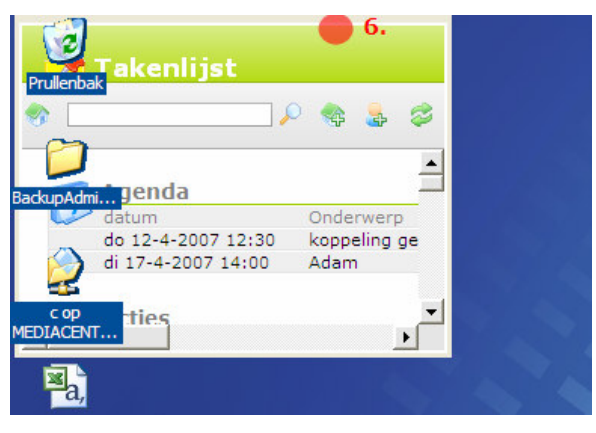

U ziet ook de volgende balk verschijnen:

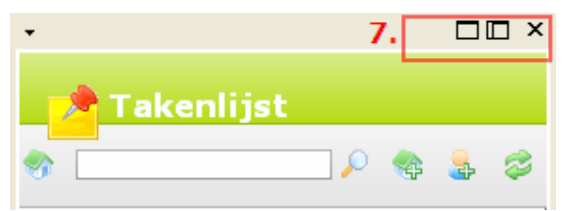

Via de knoppen rechtsboven (7.) kunt u de plek op het bureaublad instellen. Het makkelijkst is de middelste optie (u kunt eventueel de grootte van het scherm verkleinen).